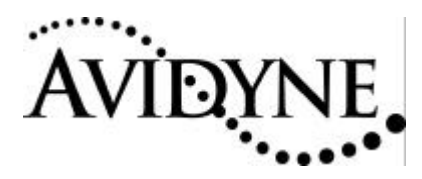

# Service Bulletin #: SB11 Title: EX500 Satellite Communicator Software Field Update

## *1. Planning Information*

### *1.1 Effectivity/Compatibility*

This Service Bulletin applies to all Avidyne EX500 units with the following hardware part number:

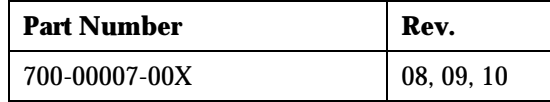

#### *1.2 Concurrent Requirements*

None

#### *1.3 Reason*

Installation of new satellite transceiver software in the FlightMax EX500.

## *1.4 Description*

This service bulletin describes the procedure for updating the internal datalink transceiver software on the EX500. The procedure consists of connecting an Avidyne data loader (external ZIP drive) to the USB port located on the unit bezel and powering up the unit. This update may be performed without removing the unit from the aircraft.

## *1.5 Compliance*

This Service Bulletin is applicable to the FlightMax EX500 and is accomplished on condition for the upgrade of transceiver software.

To determine the current version information of the transceiver, perform steps 11, 12 and 29 – 33 of Section 3.1 of this Service Bulletin. Proceed with Section 3 of this Service Bulletin if any of the following conditions apply:

"Quake Software Version" is either 10162 or 1173

"Custom Software Version" is either blank or is "Nov 6 2002"

## *1.6 Approval*

The accomplishment instructions contained in Section 3 & 6 are FAA approved.

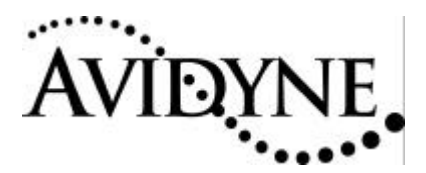

#### *1.7 Manpower*

Replacement of the software should take one person approximately 60 minutes.

#### *1.8 Weight and Balance*

No change.

#### *1.9 Electrical Load Data*

No change.

#### *1.10 Software Accomplishment*

Installation of new software.

#### *1.11 Reference*

None.

#### *1.12 Publications affected*

None.

## *2. Material – Cost and Availability*

Service Bulletin #11 installation kit, part number 850-00010-209, maybe obtained by calling Avidyne at 1-800 AVIDYNE. Software may be downloaded by registered users from www.myavidyne.com.

**NOTE: This modification must be performed by a FAA authorized Avionics Repair Station.**

## *3. Accomplishment Instructions*

#### *3.1 Installing new datalink transceiver software*

Required materials:

- 1. \_\_\_\_\_ Avidyne 700-00007-XXX-() MFD with 530-00120-000 Rev 01 software as displayed on splash screen after initial power-up.
- 2. \_\_\_\_\_ 1 Data loader (Zip) drive, Avidyne P/N 200-00029-000, connected to the FlightMax EX500
- 3. \_\_\_\_\_ 1 EX500 SC Loader Disk, Avidyne P/N 510-00085-000, Rev 02

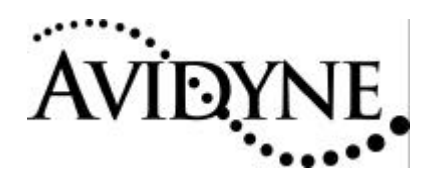

# **SERVICE BULLETIN SERVICE BULLETIN 11**

#### *3.1.1 Update procedures:*

- 4. \_\_\_\_\_ Power-up the FlightMax EX500 with the Zip drive attached and disk 510-00085- 000 inserted in the zip drive.
- 5. \_\_\_\_\_ Verify that after initialization, the following screen is displayed (ARM version may differ; SC version may differ or be dashed)

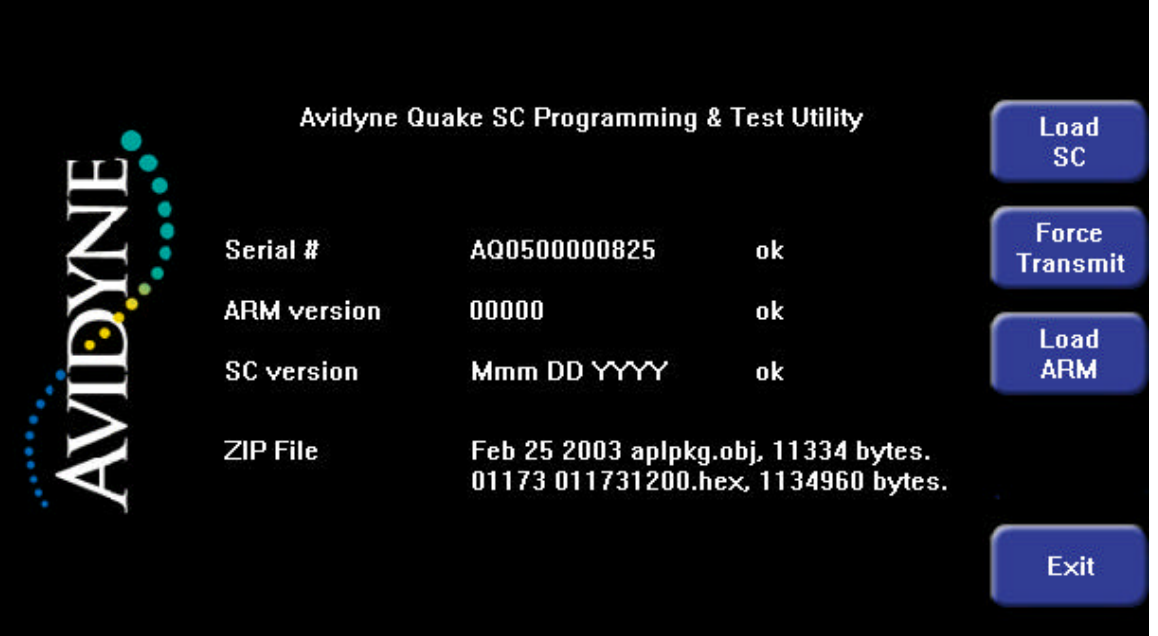

- 6. \_\_\_\_\_ Press the Load ARM button
- 7. \_\_\_\_\_ Verify that the loader proceeds through the following stages:
	- a. \_\_\_\_\_ Rebooting SC...
	- b. \_\_\_\_\_ Launching Loader...
	- c. \_\_\_\_ Loading ARM X% complete…
	- d. \_\_\_\_ Completed, waiting for result…
	- e. \_\_\_\_ Success, waiting for SC reboot...
	- f. \_\_\_\_ Screen returns to format shown above

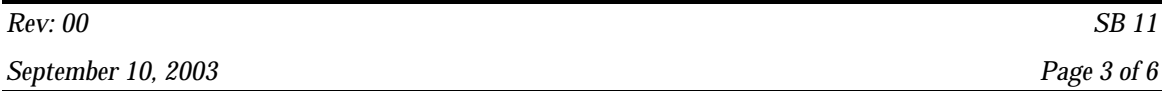

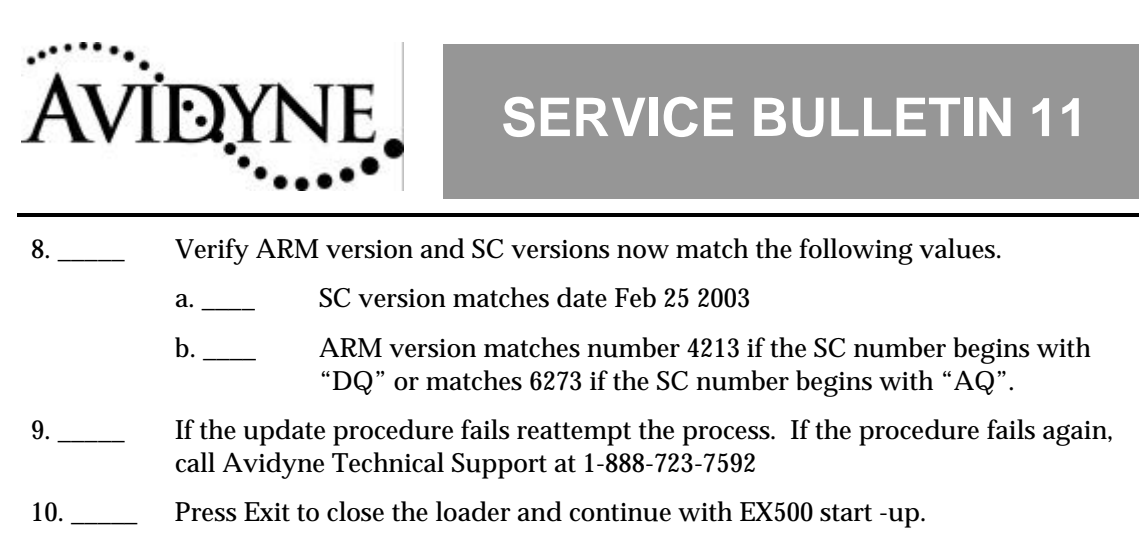

# *4. Update Validation*

#### *4.1 Software Updated*

- 11. Power on the FlightMax EX500
- 12. \_\_\_\_\_\_ Press any bezel key to clear the splash-screen.
- 13. \_\_\_\_\_ Verify that the BRT button shows a brightness window.
- 14. \_\_\_\_\_ On a system with dual-concentric knobs, press BRT to show the brightness window and verify that turning the knob varies brightness as follows:
- 15. \_\_\_\_\_ Right Outer Knob clockwise increases brightness in coarse steps
- 16. \_\_\_\_\_ Right Outer Knob counter-clockwise decreases brightness in coarse steps
- 17. \_\_\_\_\_ Right Inner Knob clockwise increases brightness in fine steps
- 18. \_\_\_\_\_ Right Inner Knob counter-clockwise decreases brightness in fine steps

On a system with single knobs, press BRT to show the brightness window and verify that turning the knobs varies brightness as follows:

- 19. \_\_\_\_\_ Left Knob clockwise increases brightness in coarse steps
- 20. \_\_\_\_\_ Left Knob counter-clockwise decreases brightness in coarse steps
- 21. \_\_\_\_\_ Right Knob clockwise increases brightness in fine steps
- 22. \_\_\_\_\_ Right Knob counter-clockwise decreases brightness in fine steps
- 23. \_\_\_\_\_\_ Change Page to Setup and back to Map
- 24. \_\_\_\_\_ Change Map range up and down
- 25. \_\_\_\_\_ Verify operation of each bezel key (you may need to change pages to find active buttons for each key). If no active button can be found to match a key, re-start the system and use the key to clear the splash screen.
- 26. \_\_\_\_\_ On a system with dual-concentric knobs, verify operation of the left knob by operating Radar bearing and tilt.

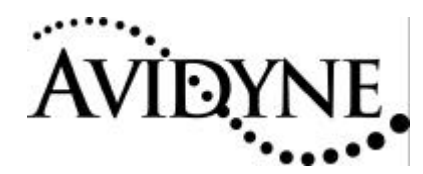

#### *4.2 Datalink Operational Check*

- 27. Power on the FlightMax EX500
- 28. \_\_\_\_\_ Change page to" Setup Page".
- 29. \_\_\_\_\_ Depress and hold (for approximately 5 seconds) the upper most and middle buttons on the left side of the bezel to enter the "Maintenance Mode" page (press the "Cancel" button if a maintenance mode sub-page is displayed to return to the "Maintenance Page" ).
- 30. \_\_\_\_\_ Press the "System Info" button. The "Port Info" page will be displayed.
- 31. \_\_\_\_\_ Select "Datalink Info" with the change knob.
- 32. \_\_\_\_\_ Determine the Quake Software Version. Prior to accomplishment of this Service Bulletin, the Quake Software Version may be either "10162" or "1173." After completion of this Service Bulletin, verify that the Quake Software Version is:
	- 4213 if the SC Serial Number begins with "DQ"
	- 6273 if the SC Serial Number begins with "AQ"
- 33. \_\_\_\_\_ Determine the Custom Software Version. Prior to accomplishment of this Service Bulletin, the Custom Software Version is "Nov 6 2002". After completion of this Service Bulletin, verify that the Custom Software version is "Feb. 25, 2003."

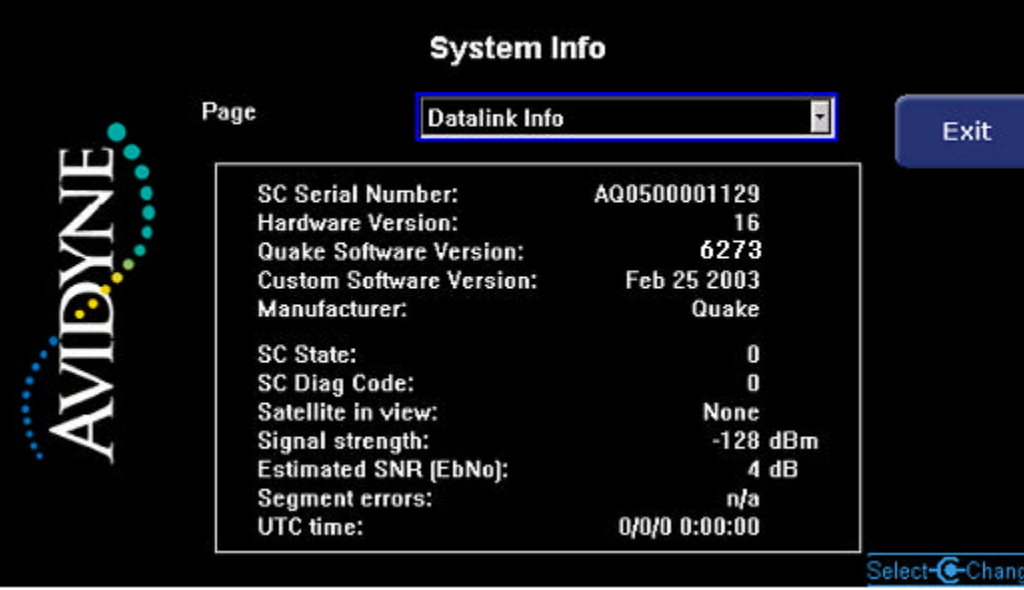

34. \_\_\_\_\_ Verify that pressing and holding the PWR key brings up a countdown window and that, after 4 seconds, the system is powered off.

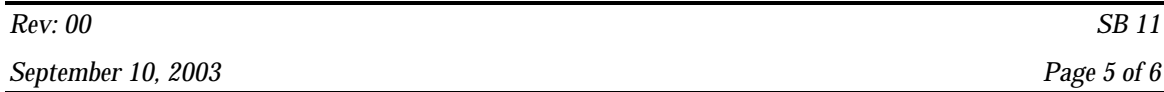

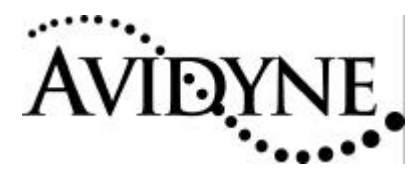

This Service Bulletin has now been successfully completed.